# **HOW TO LOG INTO THE EXHIBITOR AREA?**

<u>NB</u>: You must use Google Chrome to log in (do not use Internet Explorer, a tablet or a mobile phone to log in).

1 To obtain your pass word, click on "forgot password".

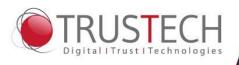

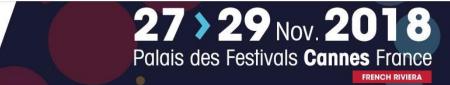

### Trustech 2018 customer zone

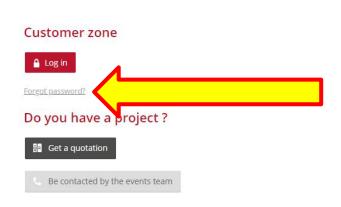

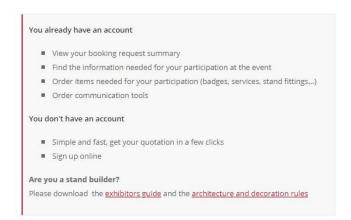

Comexposium / Legal information / General terms and conditions of participation / Privacy policy

Calypso

Powered by Léni Digital

2 Fill in the main contact email and click on "Submit". Within 30 minutes, the main contact will receive the password by email.

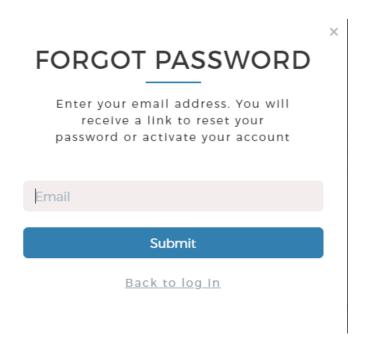

## **HOW TO LOG INTO THE EXHIBITOR AREA?**

3 Once you have received your password, return to the connection page then click on "Log in".

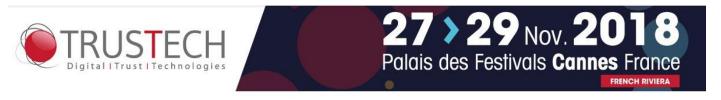

#### Trustech 2018 customer zone

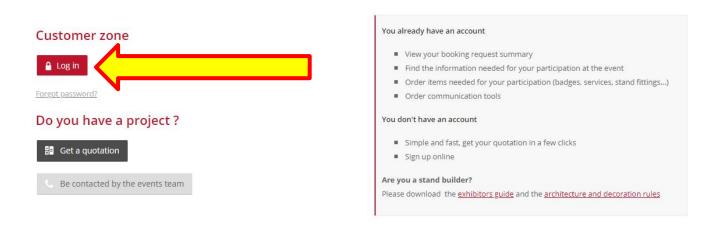

| Comexposium / Legal information / General terms and conditions of participation / Privacy policy |  |
|--------------------------------------------------------------------------------------------------|--|
| calýpso<br>Powered by Léni Digital                                                               |  |

4 Enter the main contact email address in the section "*Email*" and enter the password in the section "*password*". Then click on "*log in*".

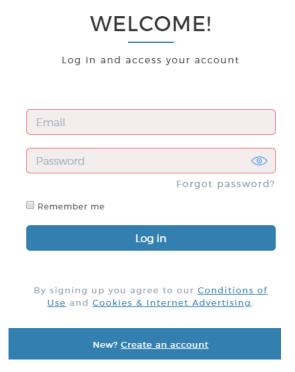

## **HOW TO LOG INTO THE EXHIBITOR AREA?**

**5** Once in, click on the magnifying glass at the column "Actions" in "registration" section.

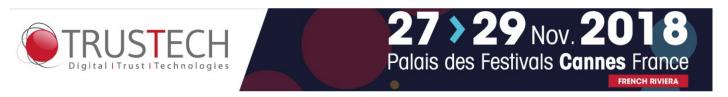

### Trustech 2018 customer zone

### Registration

| Surface              | State     | Actions |
|----------------------|-----------|---------|
| 0 sq.m               | Confirmed | Q       |
| + Make a calculation |           |         |

#### Quotation

| Valid until v ^                | Wording              | State | Total exl. VAT | Actions |
|--------------------------------|----------------------|-------|----------------|---------|
| Monday 11 June 2018 at 2:07 pm | ESTIMATION TEST DWEB | Devis | € 694,00       | Q       |

Refresh my quotation list

Comexposium / Legal information / General terms and conditions of participation / Privacy policy

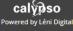